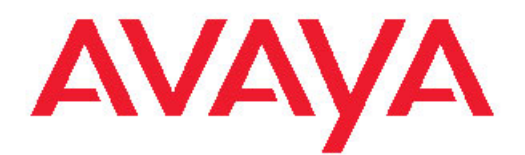

# **Avaya WLAN 8100 Release Notes**

1.1.1.0 NN47251-400, 03.03 April 2012 All Rights Reserved.

#### **Notice**

While reasonable efforts have been made to ensure that the information in this document is complete and accurate at the time of printing, Avaya assumes no liability for any errors. Avaya reserves the right to make changes and corrections to the information in this document without the obligation to notify any person or organization of such changes.

#### **Documentation disclaimer**

"Documentation" means information published by Avaya in varying mediums which may include product information, operating instructions and performance specifications that Avaya generally makes available to users of its products. Documentation does not include marketing materials. Avaya shall not be responsible for any modifications, additions, or deletions to the original published version of documentation unless such modifications, additions, or deletions were performed by Avaya. End User agrees to indemnify and hold harmless Avaya, Avaya's agents, servants and employees against all claims, lawsuits, demands and judgments arising out of, or in connection with, subsequent modifications, additions or deletions to this documentation, to the extent made by End User.

#### **Link disclaimer**

Avaya is not responsible for the contents or reliability of any linked Web sites referenced within this site or documentation provided by Avaya. Avaya is not responsible for the accuracy of any information, statement or content provided on these sites and does not necessarily endorse the products, services, or information described or offered within them. Avaya does not guarantee that these links will work all the time and has no control over the availability of the linked pages.

#### **Warranty**

Avaya provides a limited warranty on its Hardware and Software ("Product(s)"). Refer to your sales agreement to establish the terms of the limited warranty. In addition, Avaya's standard warranty language, as well as information regarding support for this Product while under warranty is available to Avaya customers and other parties through the Avaya Support Web site: [http://support.avaya.com.](http://support.avaya.com) Please note that if you acquired the Product(s) from an authorized Avaya reseller outside of the United States and Canada, the warranty is provided to you by said Avaya reseller and not by Avaya.

#### **Licenses**

THE SOFTWARE LICENSE TERMS AVAILABLE ON THE AVAYA WEBSITE, [HTTP://SUPPORT.AVAYA.COM/LICENSEINFO/](http://www.avaya.com/support/LicenseInfo) ARE APPLICABLE TO ANYONE WHO DOWNLOADS, USES AND/OR INSTALLS AVAYA SOFTWARE, PURCHASED FROM AVAYA INC., ANY AVAYA AFFILIATE, OR AN AUTHORIZED AVAYA RESELLER (AS APPLICABLE) UNDER A COMMERCIAL AGREEMENT WITH AVAYA OR AN AUTHORIZED AVAYA RESELLER. UNLESS OTHERWISE AGREED TO BY AVAYA IN WRITING, AVAYA DOES NOT EXTEND THIS LICENSE IF THE SOFTWARE WAS OBTAINED FROM ANYONE OTHER THAN AVAYA, AN AVAYA AFFILIATE OR AN AVAYA AUTHORIZED RESELLER; AVAYA RESERVES THE RIGHT TO TAKE LEGAL ACTION AGAINST YOU AND ANYONE ELSE USING OR SELLING THE SOFTWARE WITHOUT A LICENSE. BY INSTALLING, DOWNLOADING OR USING THE SOFTWARE, OR AUTHORIZING OTHERS TO DO SO, YOU, ON BEHALF OF YOURSELF AND THE ENTITY FOR WHOM YOU ARE INSTALLING, DOWNLOADING OR USING THE SOFTWARE (HEREINAFTER REFERRED TO INTERCHANGEABLY AS "YOU" AND "END USER"), AGREE TO THESE TERMS AND CONDITIONS AND CREATE A BINDING CONTRACT BETWEEN YOU AND AVAYA INC. OR THE APPLICABLE AVAYA AFFILIATE ( "AVAYA").

#### **Copyright**

Except where expressly stated otherwise, no use should be made of materials on this site, the Documentation, Software, or Hardware provided by Avaya. All content on this site, the documentation and the Product provided by Avaya including the selection, arrangement and design of the content is owned either by Avaya or its licensors and is protected by copyright and other intellectual property laws including the sui generis rights relating to the protection of databases. You may not modify, copy, reproduce, republish, upload, post, transmit or distribute in any way any content, in whole or in part, including any code and software unless expressly authorized by Avaya. Unauthorized reproduction, transmission, dissemination, storage, and or use without the express written consent of Avaya can be a criminal, as well as a civil offense under the applicable law.

#### **Third-party components**

Certain software programs or portions thereof included in the Product may contain software distributed under third party agreements ("Third Party Components"), which may contain terms that expand or limit rights to use certain portions of the Product ("Third Party Terms"). Information regarding distributed Linux OS source code (for those Products that have distributed the Linux OS source code), and identifying the copyright holders of the Third Party Components and the Third Party Terms that apply to them is available on the Avaya Support Web site:<http://support.avaya.com/Copyright>.

#### **Trademarks**

The trademarks, logos and service marks ("Marks") displayed in this site, the Documentation and Product(s) provided by Avaya are the registered or unregistered Marks of Avaya, its affiliates, or other third parties. Users are not permitted to use such Marks without prior written consent from Avaya or such third party which may own the Mark. Nothing contained in this site, the Documentation and Product(s) should be construed as granting, by implication, estoppel, or otherwise, any license or right in and to the Marks without the express written permission of Avaya or the applicable third party.

Avaya is a registered trademark of Avaya Inc.

All non-Avaya trademarks are the property of their respective owners, and "Linux" is a registered trademark of Linus Torvalds.

#### **Downloading Documentation**

For the most current versions of Documentation, see the Avaya Support Web site: <http://support.avaya.com>.

#### **Contact Avaya Support**

Avaya provides a telephone number for you to use to report problems or to ask questions about your Product. The support telephone number is 1-800-242-2121 in the United States. For additional support telephone numbers, see the Avaya Web site: [http://support.avaya.com.](http://support.avaya.com)

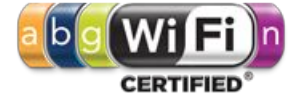

## **Contents**

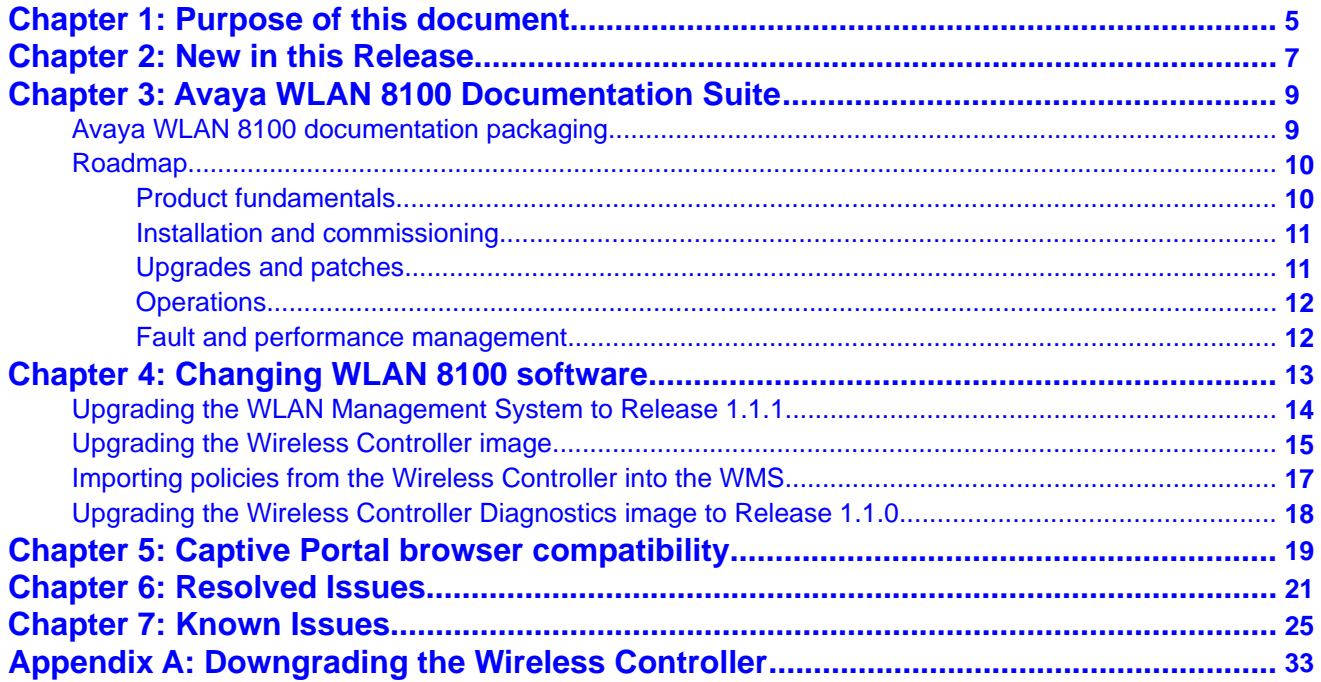

# <span id="page-4-0"></span>**Chapter 1: Purpose of this document**

This document provides the latest information on the Avaya WLAN 8100 product and documentation suites as well as information on the installation of software upgrades.

Purpose of this document

# <span id="page-6-0"></span>**Chapter 2: New in this Release**

The following sections detail what's new in Avaya Wireless LAN (WLAN) 8100 for Release 1.1.1. The following list identifies the new features introduced in this release.

### **Fixes**

Release 1.1.1 provides fixes for Release 1.1 known issues.

#### **Captive Portal stability improvements**

Release 1.1.1 address a number of defects in the Captive Portal functionality to improve overall Captive Portal usability and system stability. Refer to the Resolved Issues chapter for a detailed list of all resolved limitations.

#### **Note:**

The WLAN 8100 Captive Portal functionality is dependent on the wireless client generating a HTTP or HTTPS request. If the client browser does not resolve the domain name, the client does not generate a HTTP/HTTPS request and the wireless clients do not receive the Captive Portal login page.

New in this Release

# <span id="page-8-0"></span>**Chapter 3: Avaya WLAN 8100 Documentation Suite**

This section contains a description of the Avaya WLAN 8100 documentation suite. Refer to this section for an explanation of the documents, their use, and what information they contain.

## **Avaya WLAN 8100 documentation packaging**

Avaya technical publications are organized according to a set of job functions. The following list outlines how the Avaya WLAN 8100 documentation suite is organized.

#### • **Product fundamentals**

- *Avaya WLAN 8100 Regulatory Information WC 8180* (NN47251-101)
- *Avaya WLAN 8100 Fundamentals* (NN47251-102)
- *Avaya WLAN 8100 Regulatory Information AP 8120* (NN47251-104)
- *Avaya WLAN 8100 Quick Start Guide* (NN47251-106)
- *Avaya WLAN 8100 WC 8180 CLI Reference* (NN47251-107)
- *Avaya WLAN 8100 WC 8180 GUI Reference* (NN47251-108)

#### • **Planning and engineering**

- *Avaya WLAN 8100 Planning and Engineering* (NN47251-200)
- **Installation and commissioning**
	- *Power Supply Unit for Wireless Controller 8100 Series* (NN47251-105)
	- *Avaya WLAN 8100 Installation AP 8120 Series* (NN47251-302)
	- *Avaya WLAN 8100 Installation WC 8180* (NN47251–303)
	- *Avaya WLAN 8100 Installation SFPs and XFPs* (NN47251–306)

#### • **Operations**

- *Avaya WLAN 8100 Configuration* (NN47251-305)
- **Upgrades and patches**
	- *Avaya WLAN 8100 Release Notes* (NN47251-400)
	- *Upgrading the Wireless Controller Diagnostics Image to Release 1.0.2.0* (NN47251-401)
- **Fault and performance management**
- *Avaya WLAN 8100 Troubleshooting* (NN47251-700)
- *Avaya WLAN 8100 Logs Reference* (NN47251-701)

## <span id="page-9-0"></span>**Roadmap**

This section lists and describes the documentation available for the Avaya WLAN 8100 product suite.

## **Product fundamentals**

Product fundamentals documentation includes overview and reference information about the product and product documentation. The following table lists the product fundamentals documents in the Avaya WLAN 8100 documentation suite.

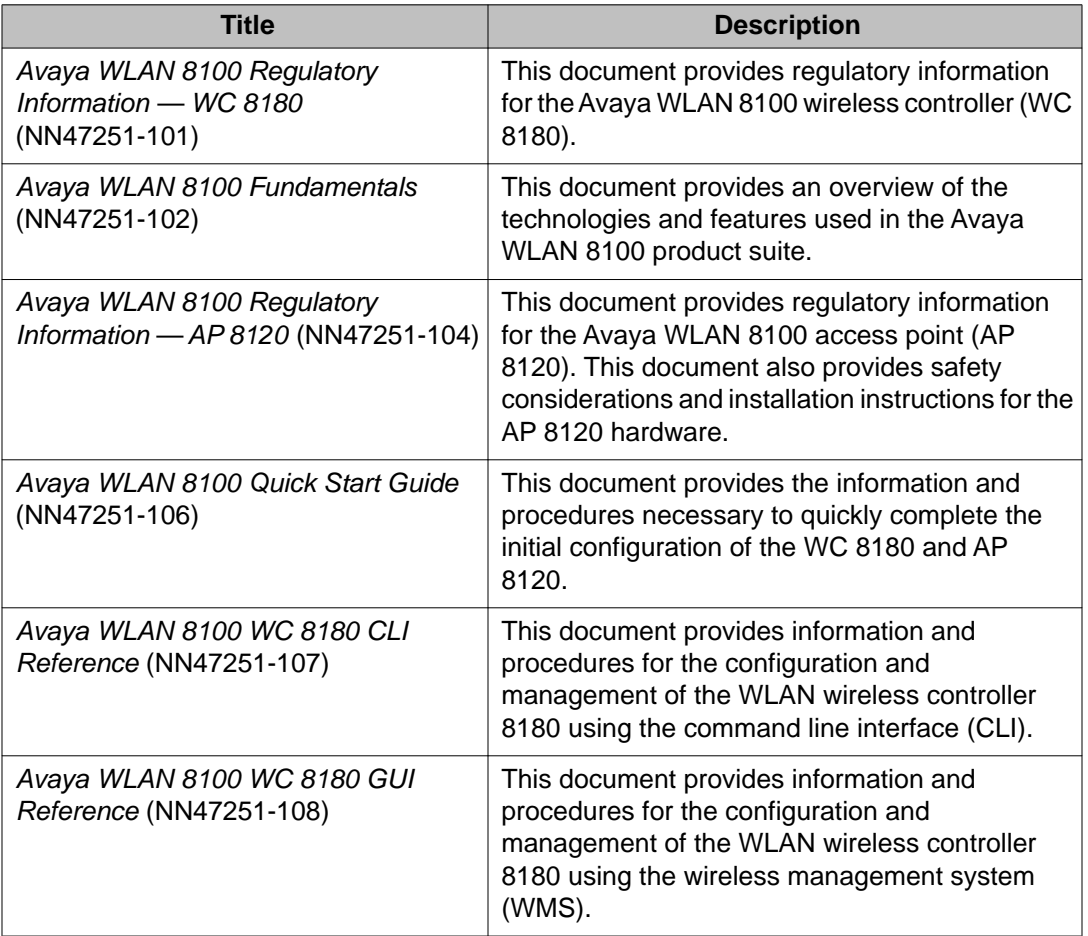

<span id="page-10-0"></span>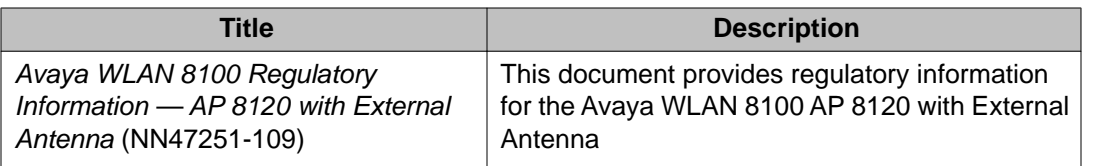

## **Installation and commissioning**

Installation and commissioning documentation provides information and procedures for installing the product hardware and software, and performing the initial configuration.

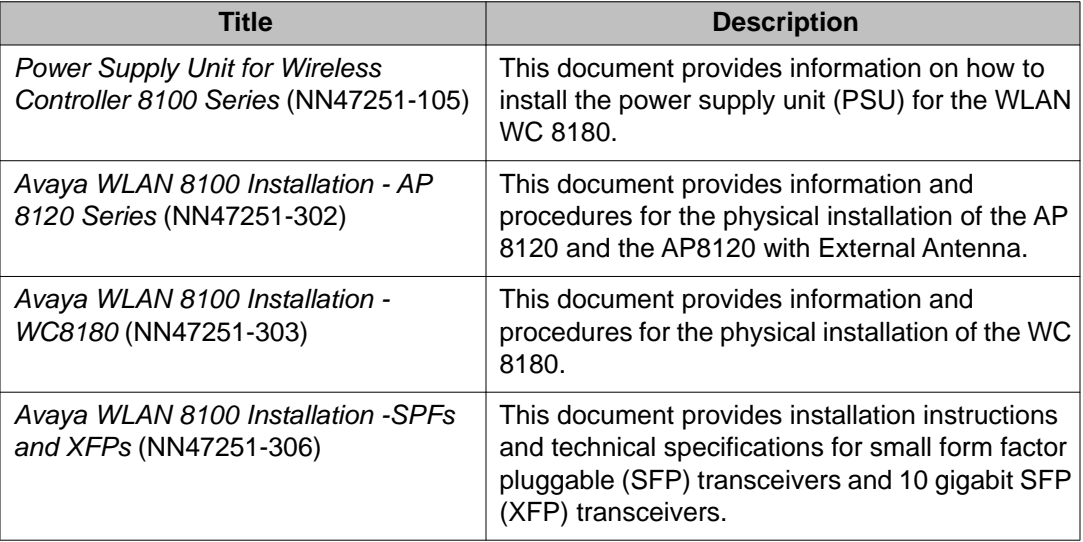

## **Upgrades and patches**

Upgrade and patch documentation describes the software upgrade process.

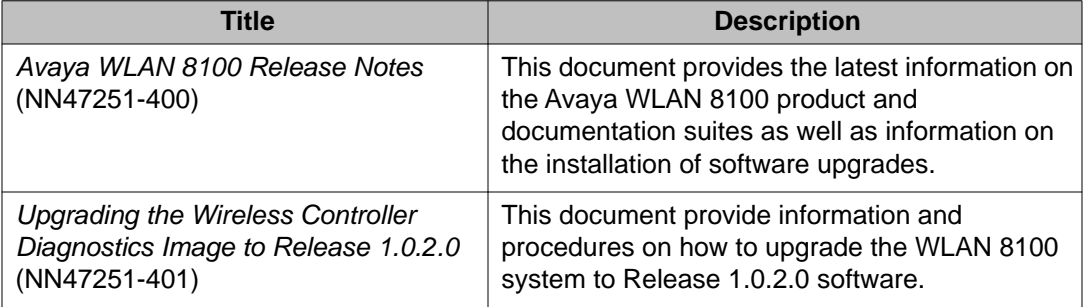

## <span id="page-11-0"></span>**Operations**

Operations documentation describes the configuration and management of Avaya WLAN 8100 devices.

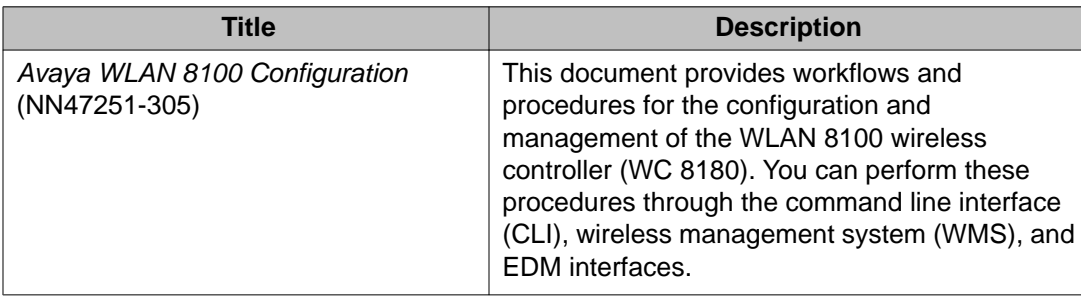

## **Fault and performance management**

Fault and performance management documentation enables you to manage faults, and measure and optimize the performance of the product.

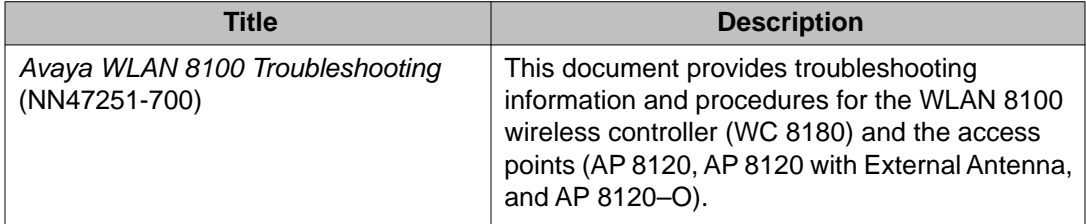

# <span id="page-12-0"></span>**Chapter 4: Changing WLAN 8100 software**

This chapter contains instructions on changing WLAN 8100 software including upgrading the Wireless LAN Management System (WMS), Wireless Controller, Access Points, and the Wireless Controller Diagnostics images.

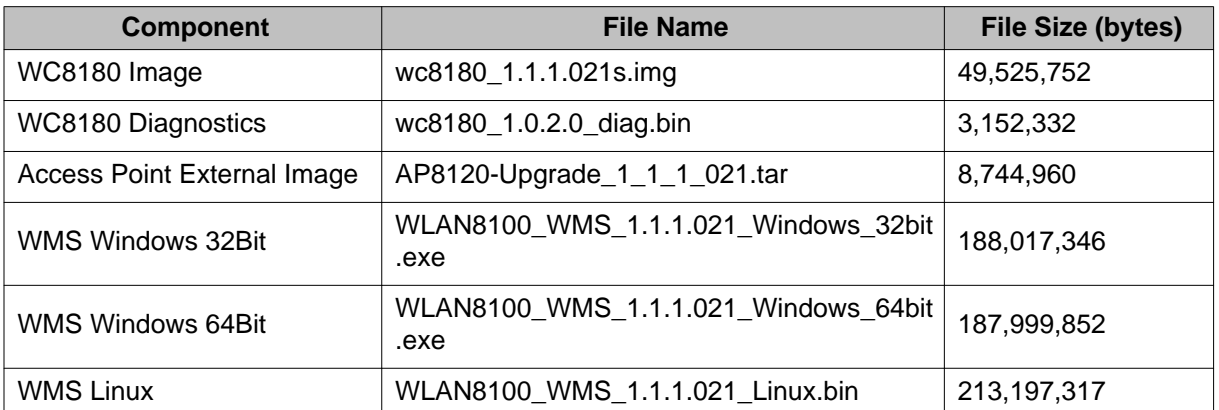

#### **Software Image Files Released with Release 1.1.1**

#### **Software Image Files Released with Release 1.1.0**

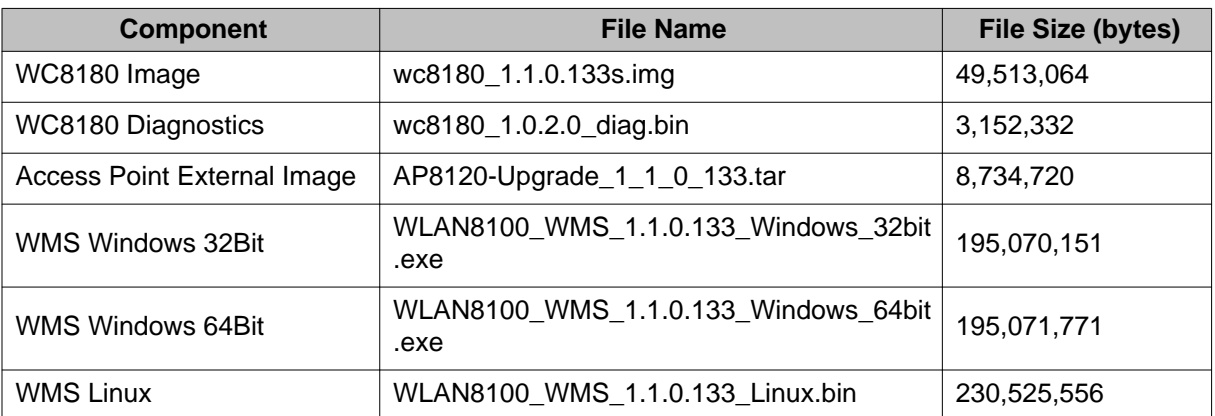

### **Important:**

You are required to upgrade the WC 8180 Diagnostics Image to version 1.0.2.0 after upgrading the WC 8180 to version 1.1.0 or 1.1.0 software.

#### *<u>O* Important:</u>

You are required to upgrade the WMS to version 1.1.1 to manage WC 8180 after upgrading to version 1.1.1 software.

### <span id="page-13-0"></span>*<u>O* Important:</u>

Avaya recommends all upgrades to be performed in a scheduled maintenance window. The WLAN 8100 Release 1.1.1 supports upgrades from all 1.0.x (including 1.0.0, 1.0.1, 1.0.2, and 1.0.3) code streams.

## **Upgrading the WLAN Management System to Release 1.1.1**

#### **About this task**

You can use WLAN Management System (WMS) Release 1.1.1 to manage Mobility Domains with Wireless Controllers on Releases 1.0.0, 1.0.1, 1.0.2, and 1.1.0. WMS release 1.1.1 supports Wireless Controller Releases 1.0.0, 1.0.1, 1.0.2, 1.0.3,1.1.0, and 1.1.1.

Complete the following procedure to perform to upgrade the WMS to Release 1.1.1.

#### **Procedure**

#### 1. **Uninstall the old WMS on the server**

#### *<u>O* Important:</u>

You perform a WMS Backup during the uninstall process. The WMS database that is backed up through the WMS browser Administration section is only supported on the current installation and you cannot use it to restore the configuration after the upgrade.

- a. Launch the WMS Uninstaller, and choose one of the following:
	- In Windows, go to **Start**> **Programs** > **WMS** > **Uninstall WMS**
	- In Linux: .**/ /opt/Avaya/WMS/uninstall\_WMS/Uninstall WMS**
- b. Backup the WMS Database, Log, SMX, and License.

#### *<u>O* Important:</u>

Choose a **default backup directory path** when you are asked to backup the database, Log, SMX and license. If you choose a different path, **do not** use the **WMS application default paths**: **C:\Program Files\Avaya\WMS** for Windows or **/opt/Avaya/WMS** for Linux. If you use the same location as the default WMS application path, the backup files are removed after the WMS is uninstalled

The **default backup locations** from the WMS Un-install are as follows:

- WIN 2008: C:\
- WIN 2003: In Rel 1.0.x: C:\Documents and Settings\Administrator; In Rel  $1.1: C:\$
- Linux: /

<span id="page-14-0"></span>The sub-directory is created appropriately i.e. C:\Log, C:\smx-repository, C: \Licenses. The SQL Database is placed under C:\

### **Note:**

For Linux Installations, you must manually move the License file from the **wms/lsm** directory to a folder outside the WMS directory. The wms/lsm directory is removed during WMS uninstall of Releases 1.0.0, 1.0.1, 1.0.2, 1.0.3, or 1.1.x. A manual backup is not required for Windows server deployments.

#### 2. **Install the WMS 1.1.1 on the server**

Double-click on the WMS executable file and follow the installation steps.

#### 3. **Restore the WMS Database, SMX files, and License**

During installation, select the Database, SMX files, and License file that you would like to restore when the option is presented.

#### 4. **Verify the WMS Upgrade**

- a. Verify all the domains are visible and can be monitored through the WMS.
- b. Verify that License file is restored. In the WMS browser, the bottom bar should display the number of licenses installed —> Licensed to monitor [xx] APs.
- c. If **Site View** is setup, verify that the SMX files are restored. Click **Monitoring** > **Site Views** > **Site Model**. Highlight the SMX file to be activated, then click **Activate**.

## **Upgrading the Wireless Controller image**

In a multiple controller domain environment, Avaya recommends to upgrade the AMDC , the BMDC, and then the Peer Controllers.

Complete the following procedure to perform an upgrade of the Wireless Controller image.

#### **Procedure**

1. **Backup the current configuration (Binary) to the TFTP server or USB drive WC8180# copy config tftp address <tftp server address> filename <config file name to use>** OR

**WC8180# copy config usb filename <config file name to use>**

2. **Backup the ASCII configuration to the TFTP server or USB drive**

The ASCII configuration is required if the current configuration has to be restored on a the WC controller running version 1.1.1. The Binary configuration saved with Releases 1.0.0, 1.0.1, 1.0.2, or 1.0.3 versions are not compatible with version 1.1.1.

```
WC8180# copy running-config tftp address <tftp server
address> filename <config file name to use>
```
OR

**WC8180# copy running-config usb filename <config file name to use>**

#### 3. **Download the 1.1.1 image to the Wireless Controller**

**WC8180# download address <tftp server address> secondary image <file name>**

The image download begins followed by Saving the Image to the system.

The previous primary image is moved to secondary image and the new image is set as the primary image.

The Wireless Controller resets after the image download is complete.

If you use the no-reset option, the Wireless Controller will not reset to the new image.

The total Download and Saving process can take about 15 to 20 minutes depending on the TFTP server and network.

### 4. **If you used the no-reset option during Step 3, reset the Controller to upgrade to the new image**

**WC8180#show boot image** — Verify the new image is set to primary.

#### **WC8180# boot primary**

The Controller upgrades to the new image.

#### 5. **Repeat Steps 1 to 4 for all the Wireless Controllers in the Mobility Domain**

#### 6. **Verify that the Wireless Controller Image update is successful.**

a. Verify Controller booted with the correct Image

**WC8180# show sys-info** > Verify that the software version is correct.

b. Verify the wireless functionality

**WC8180# show wireless** > Verify that wireless is enabled.

**WC8180# show wireless controller status** > Verify that on the AMDC, the Domain Role shows up as AMDC

**WC8180# show wireless domain peer-controller status** > Verify that on AMDC, Peer Controller state is correct.

**WC8180# show wireless ap status** > Verify that the APs that were managed prior to the upgrade are in a managed state.

The time that it takes to have all the APs managed depends on the total number of APs in the network.

<span id="page-16-0"></span>**Note**: If it is observed that the configuration is not restored after the image upgrade is complete, please restore the configuration from the ASCII configuration saved during STEP 2.

#### **Note:**

Release 1.1.0 has a known limitation (wi00988841) in which the controller image download process does not program the controller or AP image correctly. You can verify for this issue by using the **show wireless controller status** command. This limitation is resolved in Release 1.1.1. **Workaround**: Repeat step 3 of the download process.

#### 7. **Upgrade the Access Point image**

#### **WC8180# wireless domain ap image-update start**

The download initiates on the new AP Image to the Access Points. After the image download is complete, the APs reset based on the configuration of the **domain ap image-update reset-group-size**.

#### 8. **Verify that the AP Image upgrade is successful**

**WC8180# show wireless ap status**> Verify that all the APs that were managed prior to the upgrade are in a managed state and the **Need Image Upgrade** flag is set to **No**.

**WC8180# show wireless ap status detail**> Verify that the software version points to the new upgraded software image.

## **Importing policies from the Wireless Controller into the WMS**

After the Wireless Controller upgrade is complete, you must Import Policies into the WMS from the AMDC in the Mobility Domain

Navigate to **WMS** > **Configuration** > **Mobility Domains** > **Import Policies** and enter the management IP of the AMDC.

# <span id="page-17-0"></span>**Upgrading the Wireless Controller Diagnostics image to Release 1.1.0**

Use the following procedure to upgrade the Wireless Controller Diagnostics image to a Release 1.1.0 image.

When using the Diagnostics menu to upgrade a Diagnostics image on Wireless Controllers running Releases 1.0.0, 1.0.1 or 1.0.2 code streams, refer to the instructions listed in the Diagnostics image upgrade document on the support portal.

### *<u>O* Important:</u>

You can upgrade the Diagnostics image using CLI only after the Wireless Controller is upgraded to the Release 1.1.0 image.

### **Procedure**

1. **WC8180# download address <tftp server address> diag <diagnostics image name>**

The new diagnostics image downloads to the controller and reset the controller.

- 2. After the controller boots up, verify that the diagnostics image upgrade is successful
- **WC8180# show sys-info** > The firmware version should display the new image.

# <span id="page-18-0"></span>**Chapter 5: Captive Portal browser compatibility**

Captive Portal functionality is dependent on client devices and browsers. Although WLAN 8100 Captive Portal functionality is expected to work with most client devices and browsers, the following section describes the client platforms and browsers that are tested by Avaya in WLAN 8100 Release 1.1.1.

### **Note:**

The WLAN 8100 Captive Portal functionality is dependent on the wireless client generating a HTTP or HTTPS request. If the client browser does not resolve the domain name, the client does not generate a HTTP/HTTPS request and the wireless clients do not receive the Captive Portal login page.

The following table identifies the compatibility of Windows operating systems and captive portal browsers that are supported in Release 1.1.1.

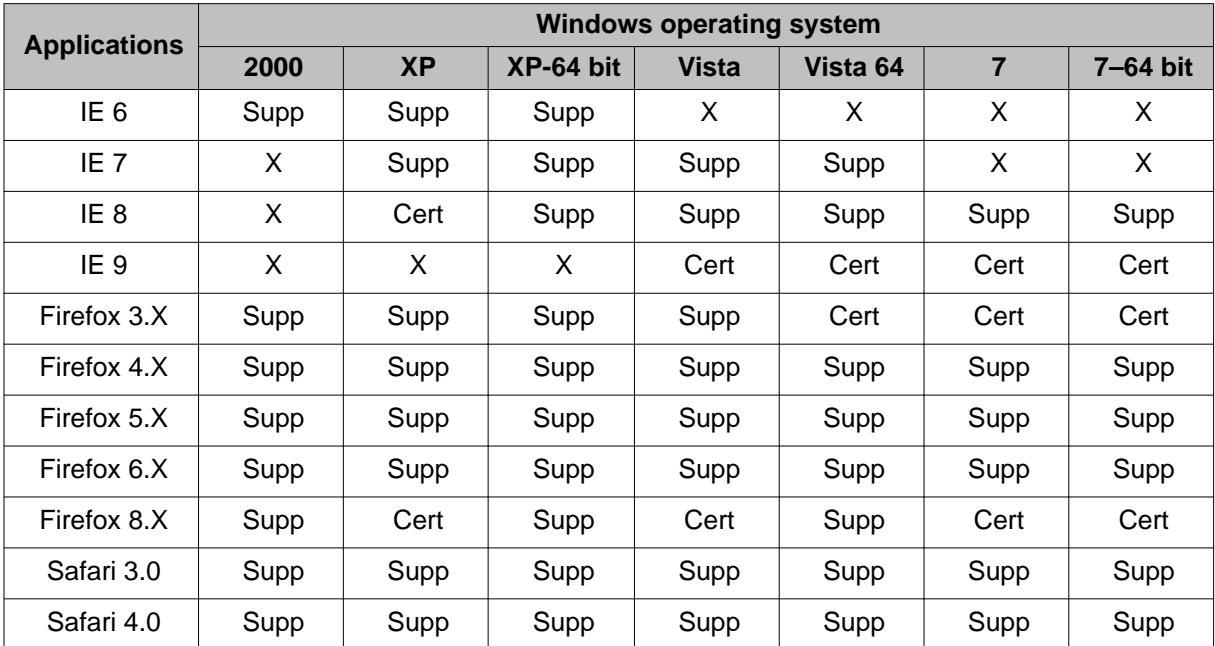

#### **Windows operating systems and captive portal browsers support matrix**

#### **Legend**:

- Supported supported in this release.
- Certified supported and tested in this release.
- X— not applicable.

Captive Portal browser compatibility

# <span id="page-20-0"></span>**Chapter 6: Resolved Issues**

The following table identifies known issues that are resolved in the current software release 1.1.1.

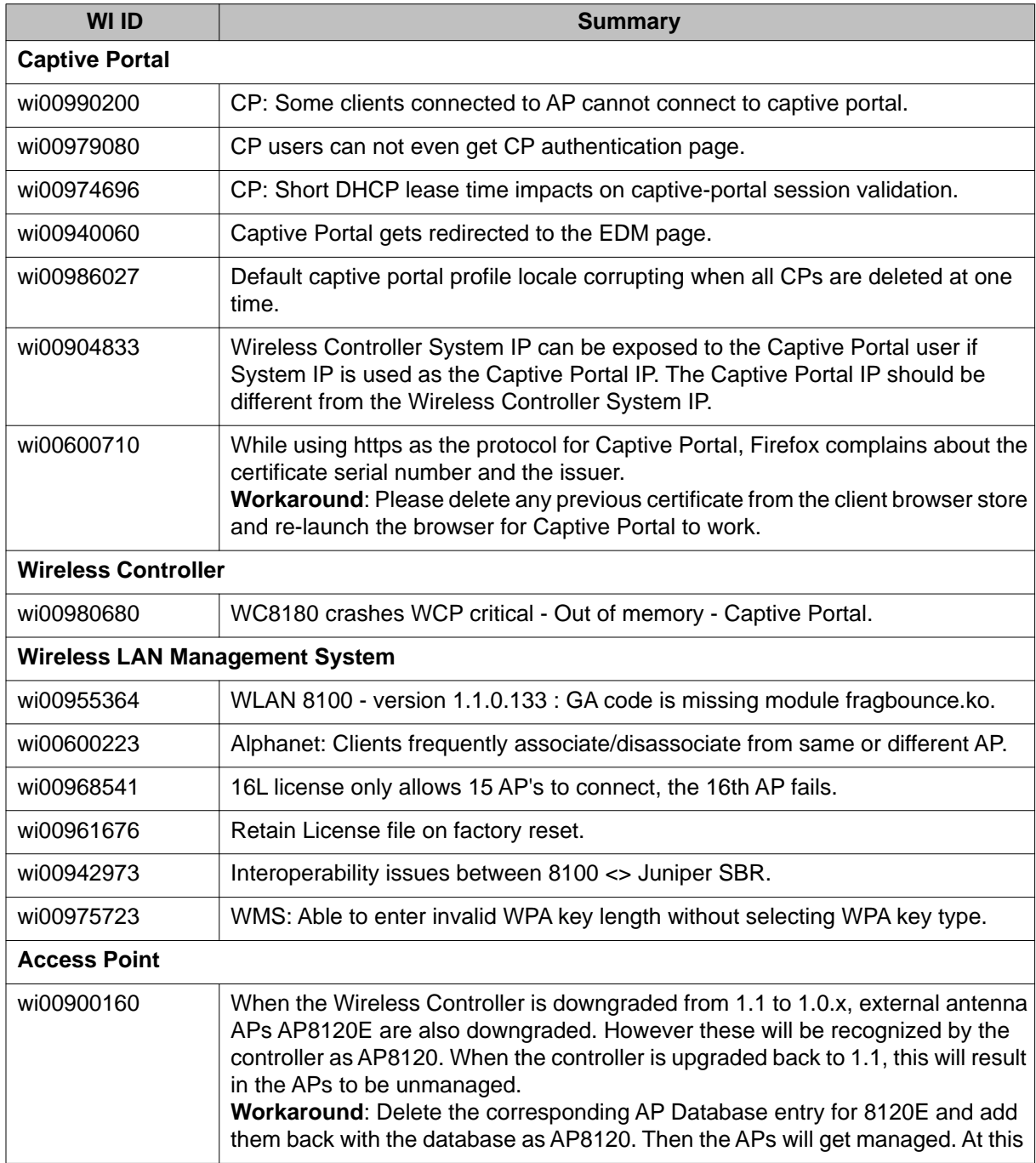

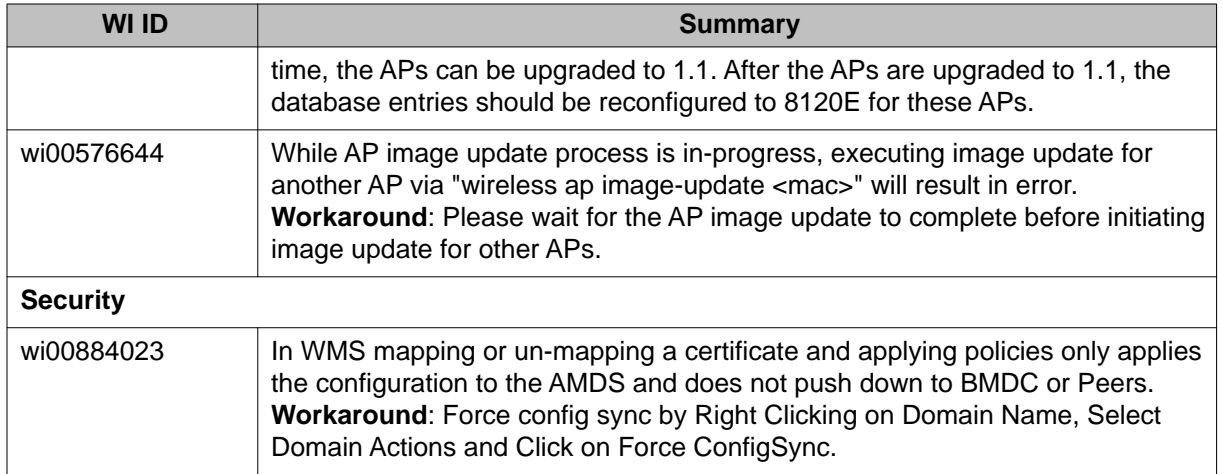

The following table identifies known issues from previous software releases that are resolved in current software release 1.1.1.

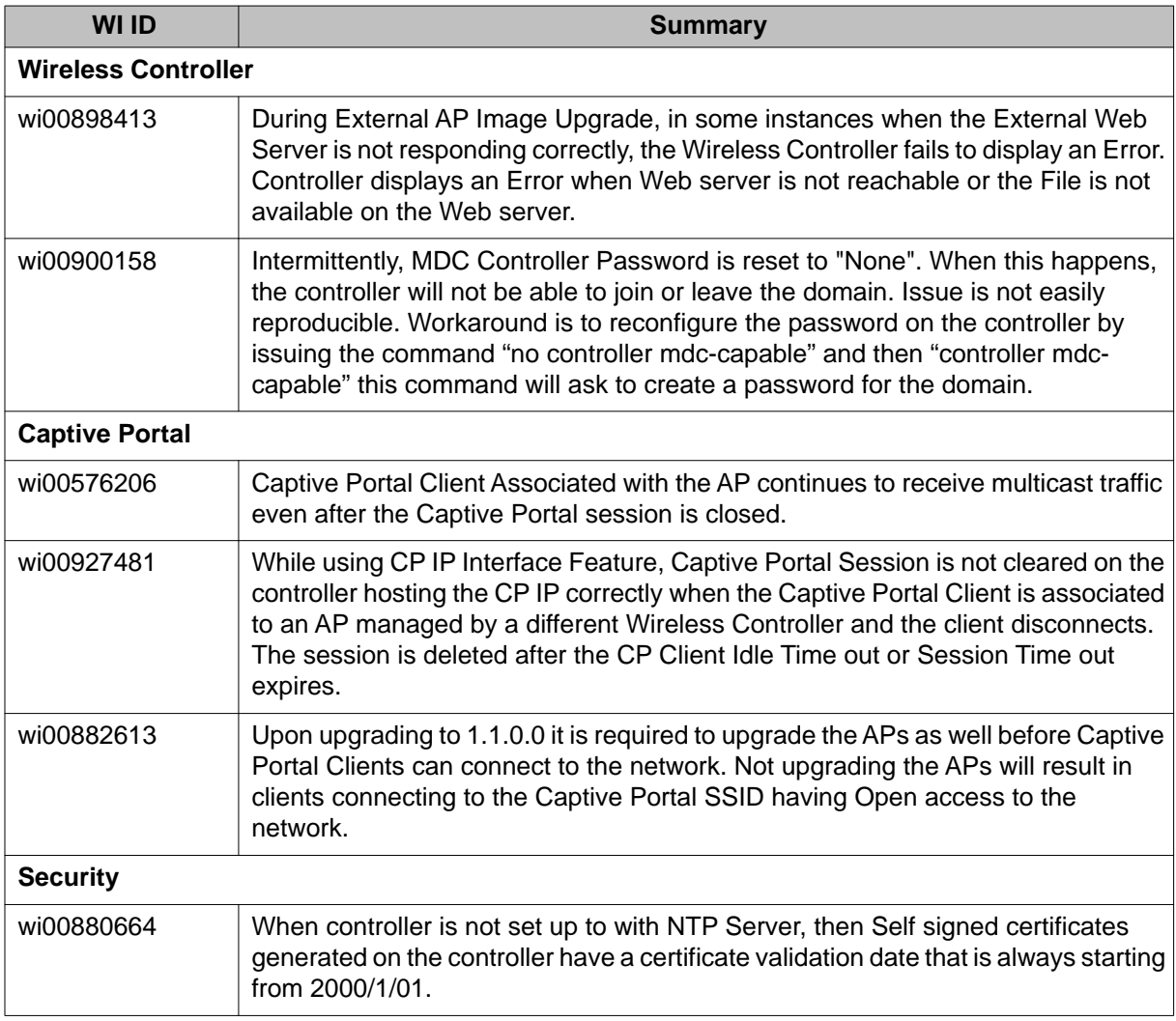

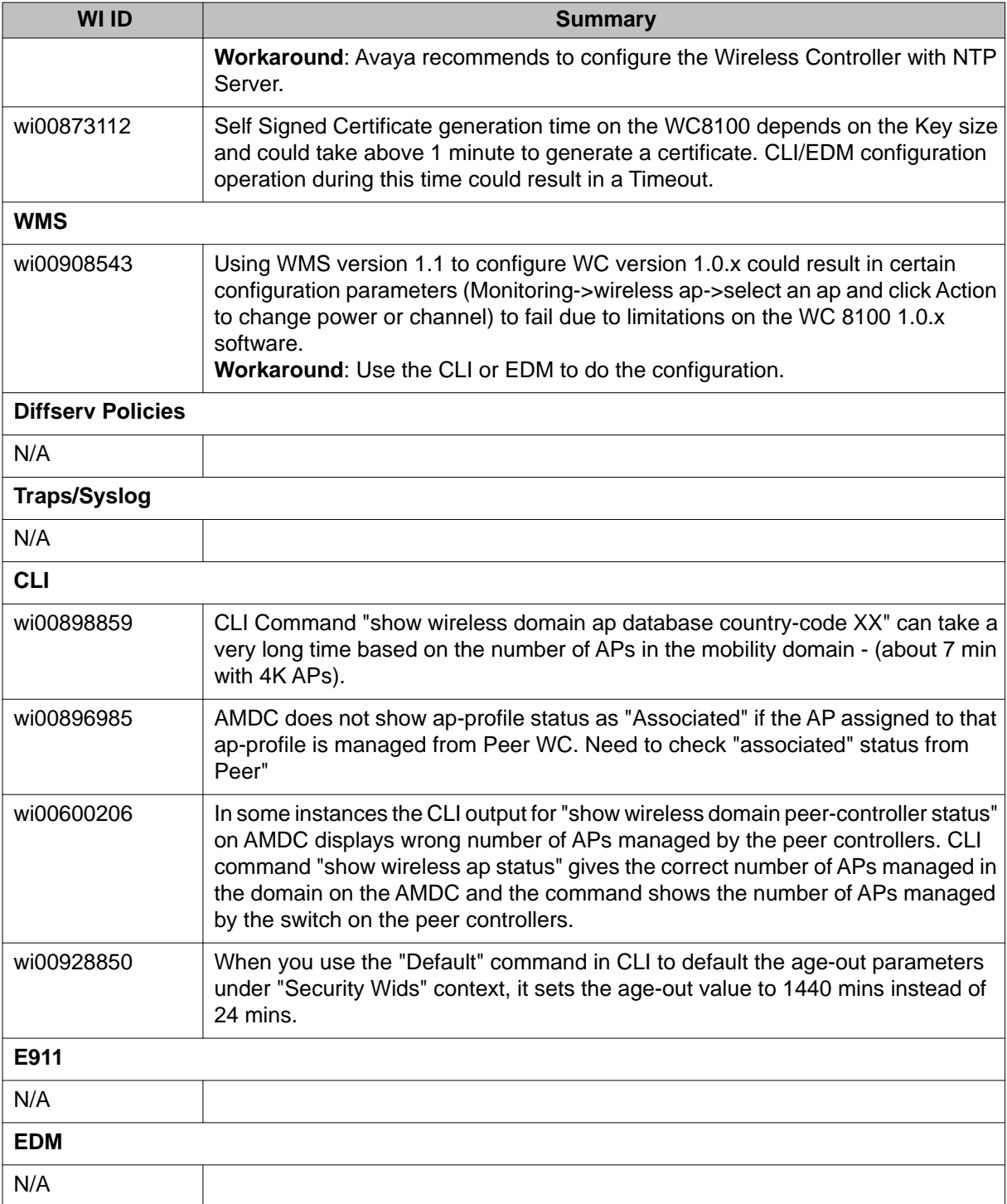

Resolved Issues

# <span id="page-24-0"></span>**Chapter 7: Known Issues**

The following table identifies known issues that are present in the current software release 1.1.1.

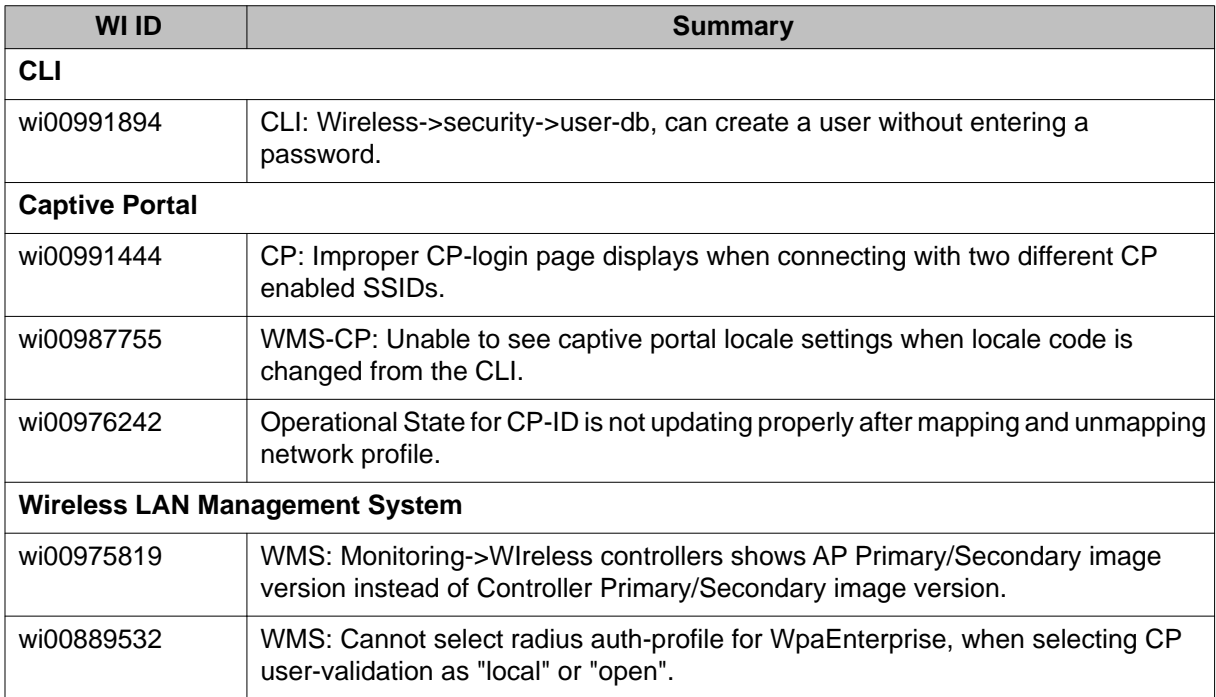

The following table identifies known issues that are present from previous software releases.

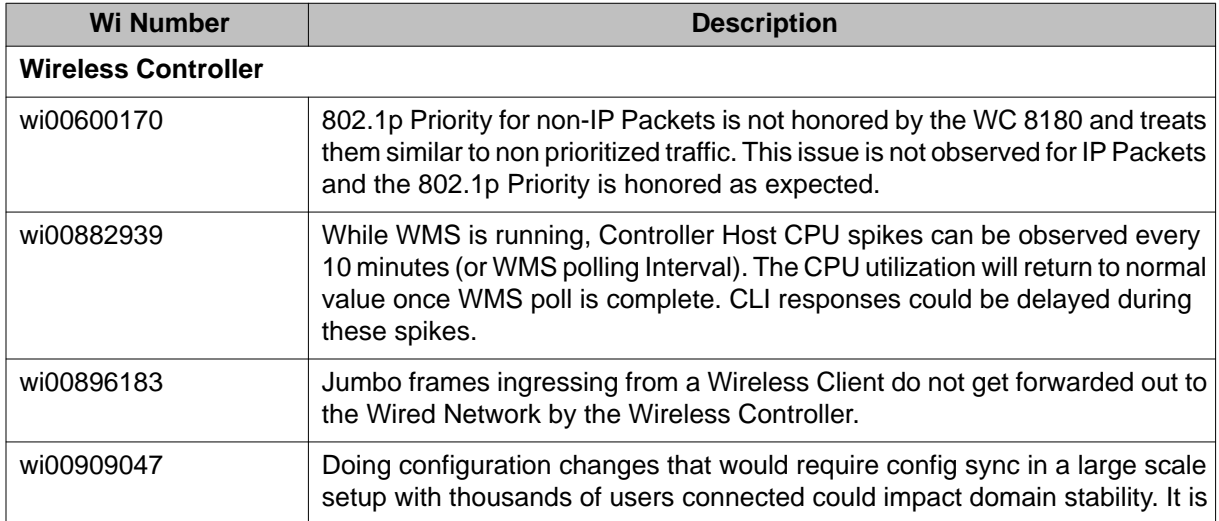

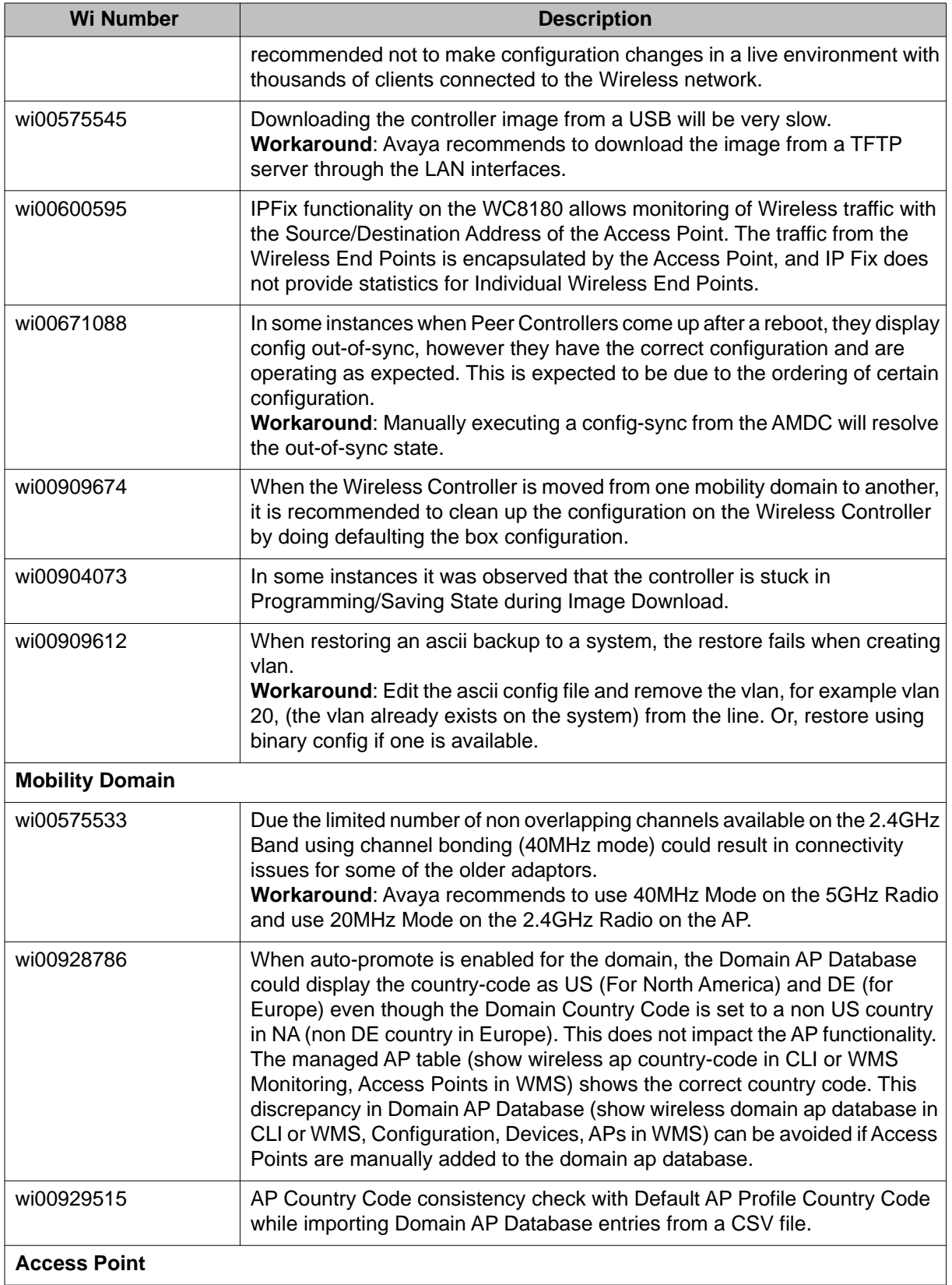

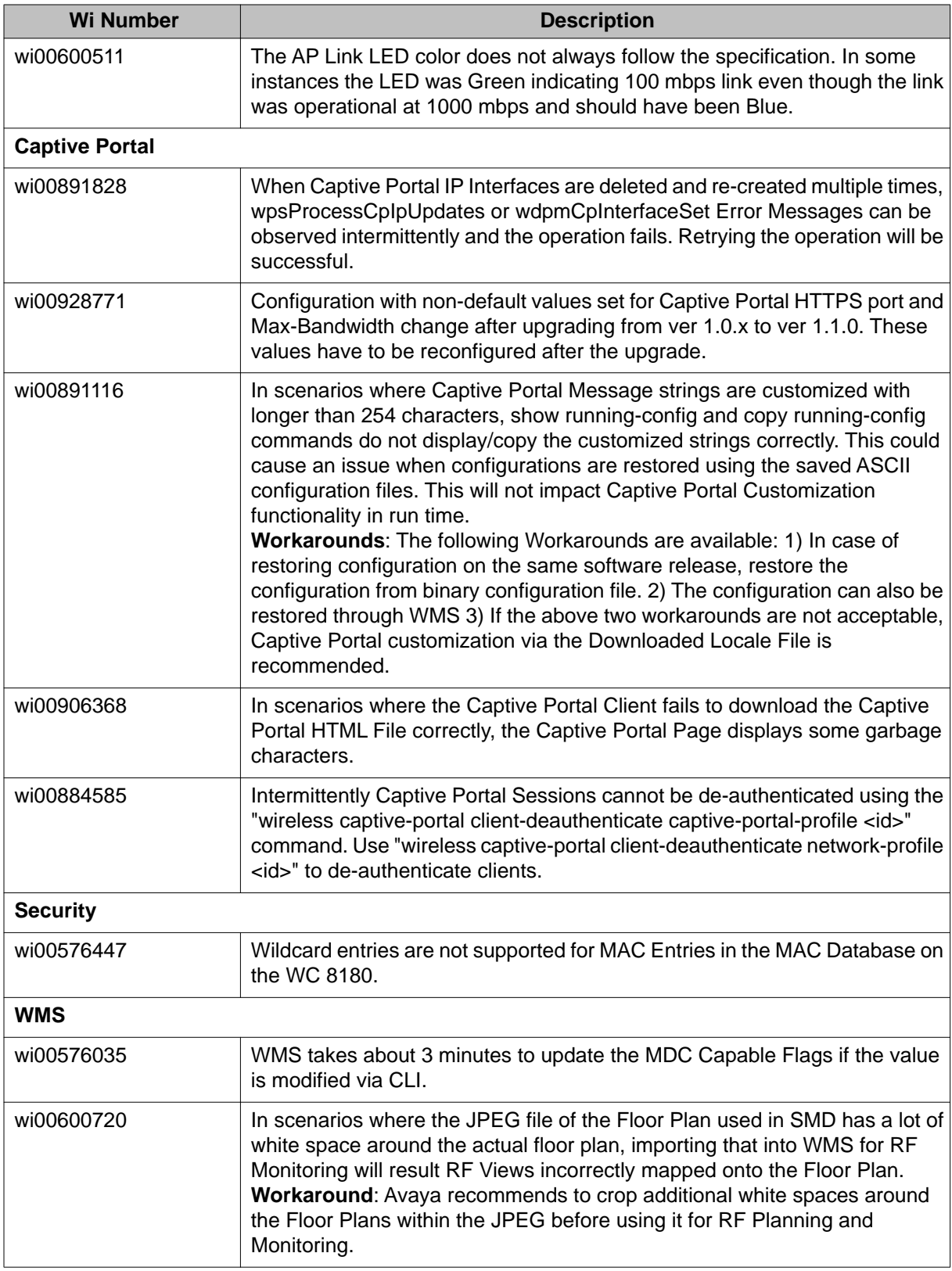

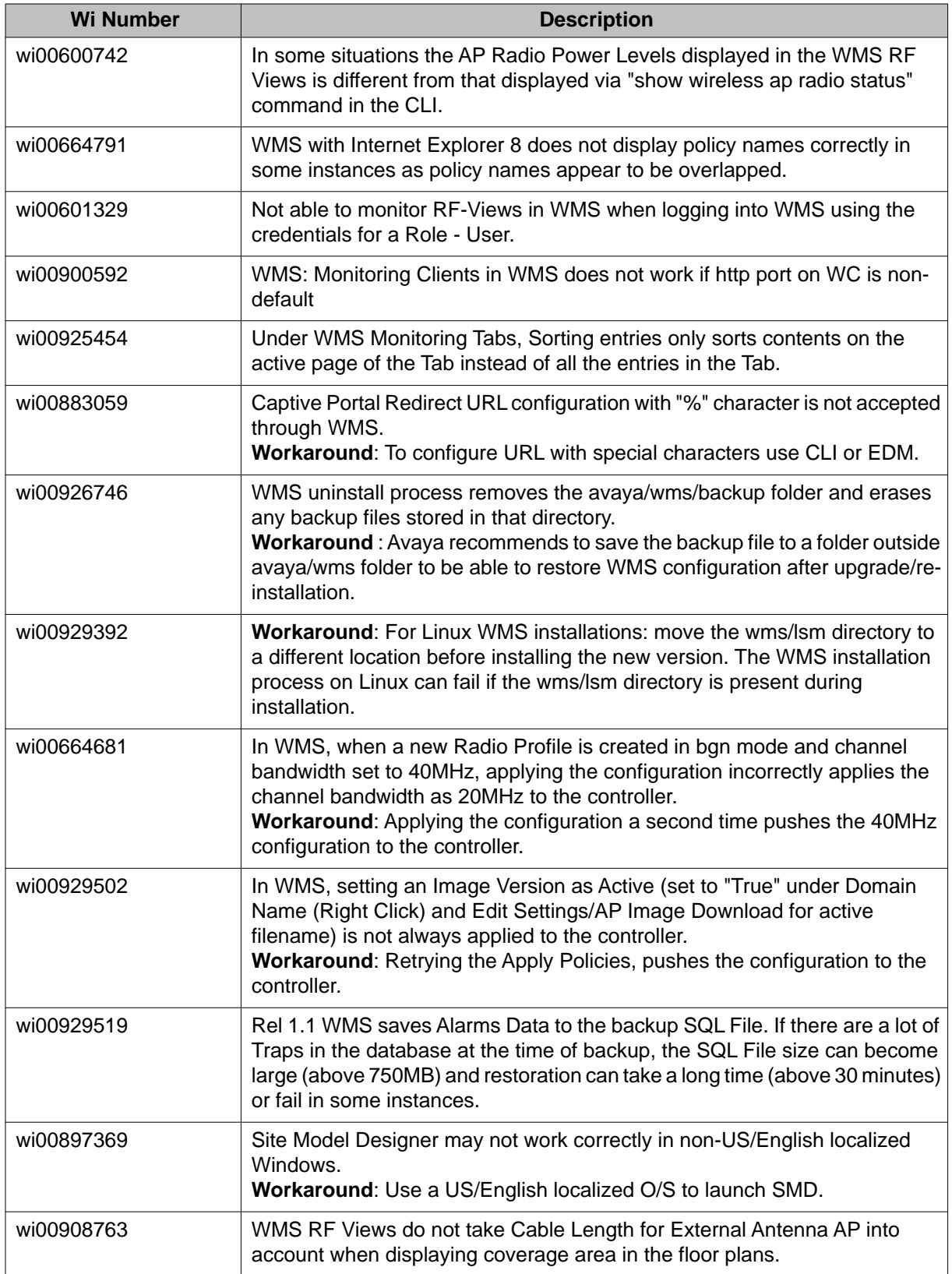

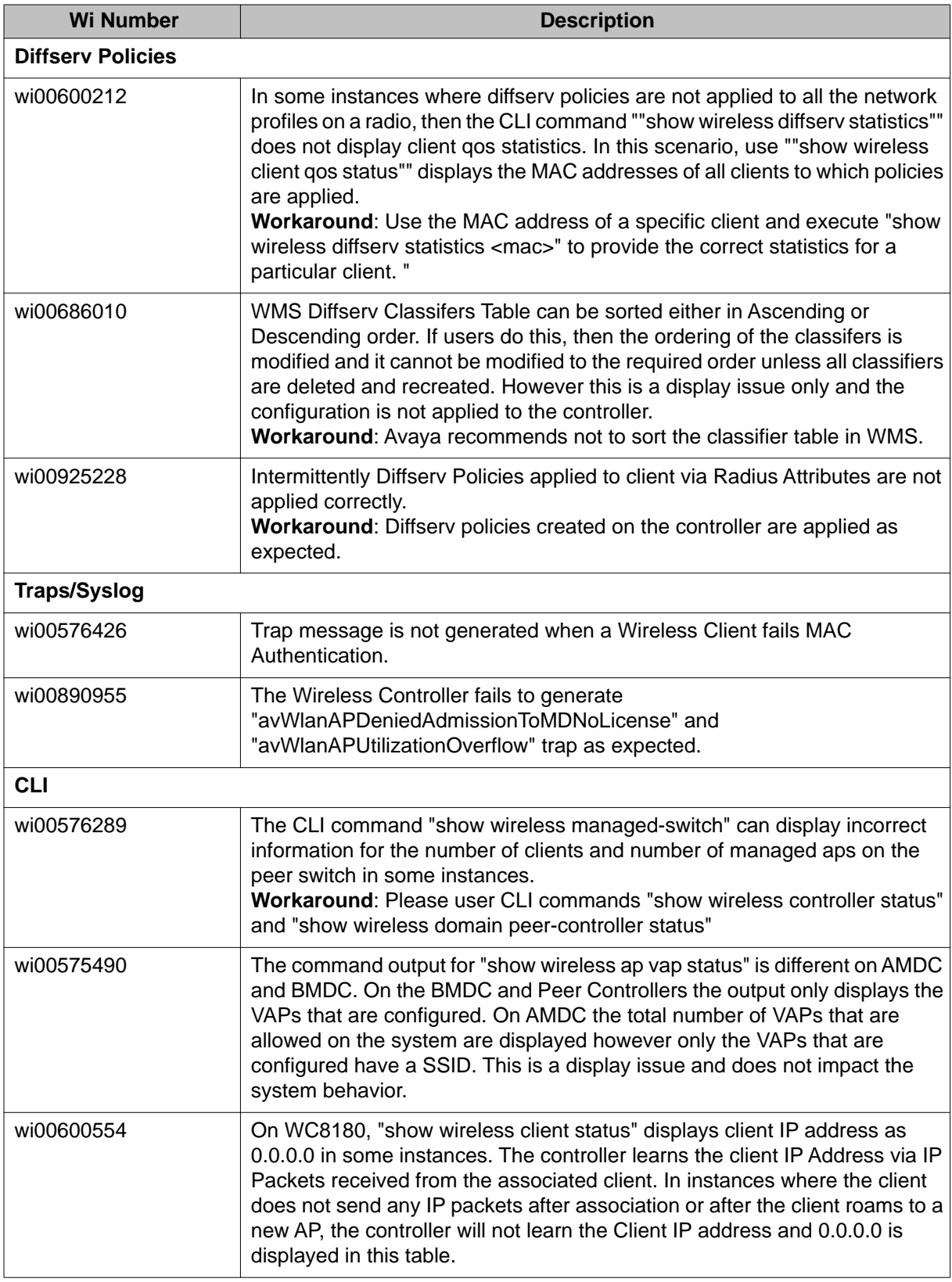

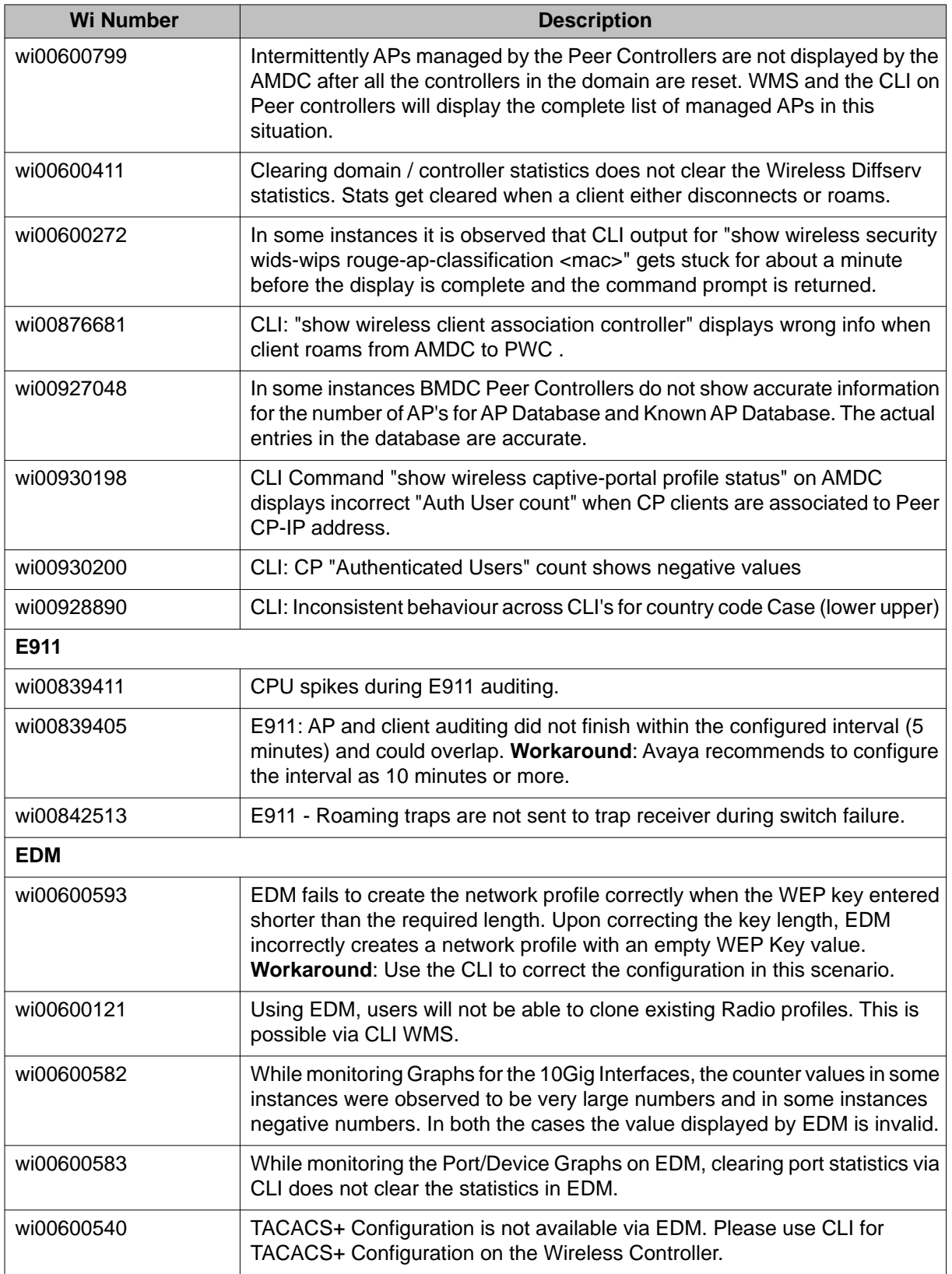

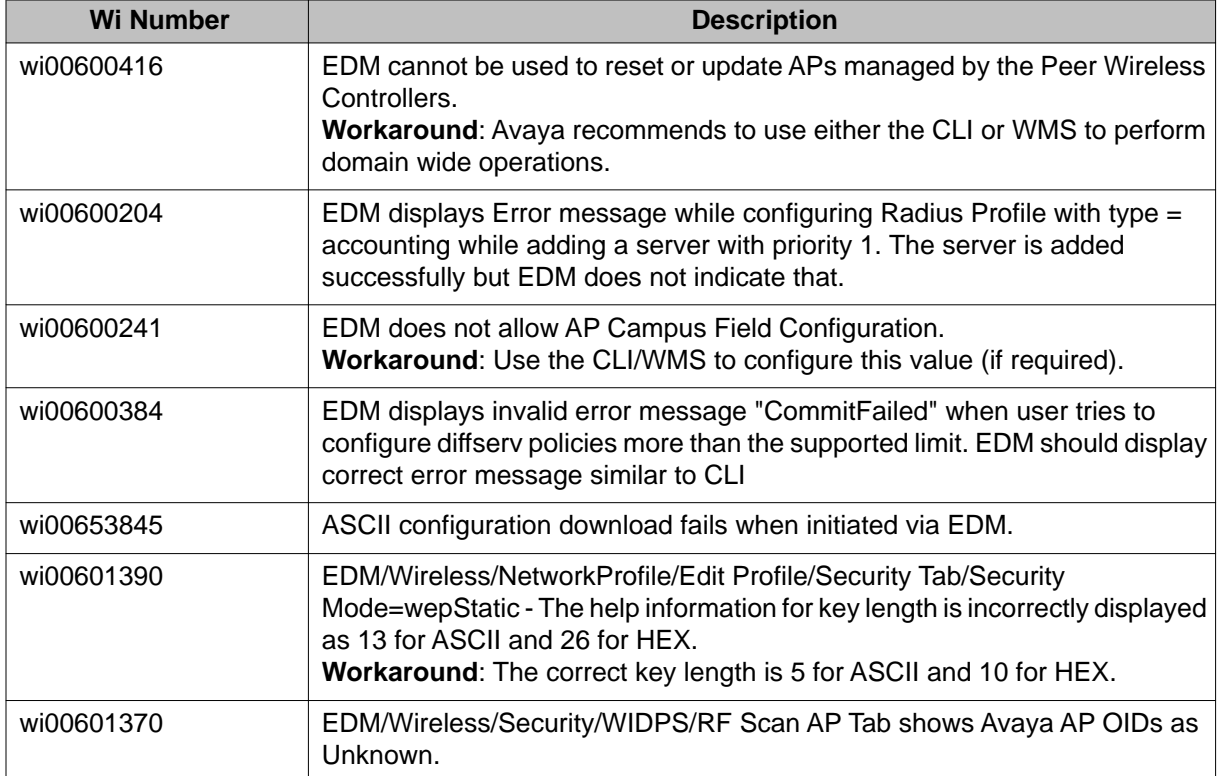

Known Issues

# <span id="page-32-0"></span>**Appendix A: Downgrading the Wireless Controller**

### **About this task**

In situations where the WLAN 8100 network needs to be downgraded from 1.1.x to any 1.0.0/1.0.1/1.0.2 Release, complete the following procedure.

#### *<u>O* Important:</u>

The WC8180 Rel 1.1.x configuration file is not backward compatible with Rel 1.0 code streams and if used the configuration will default. This could result in loss of connectivity to the controller via Telnet/ WMS/EDM.

The Administrator requires console access to the Wireless Controller to restore the controller configuration.

The Administrator requires access to the License file. The License file stored on the controller will be deleted after downgrading and has to be re-installed.

If the configuration from the Controller running Release 1.1.x needs to be saved, follow Step 1 and Step 2.

#### **Procedure**

1. **Backup the current configuration (Binary) to the TFTP server or USB drive. WC8180# copy config tftp address <tftp server address> filename**

OR

**<config file name>**

**WC8180# copy config usb filename <config file name>**

2. **Backup the ASCII Configuration to the TFTP server or USB drive**

The ASCII configuration is required if the current configuration has to be restored on a WC running version 1.0.0, 1.0.1, or 1.0.2 software. The Binary configuration saved with 1.1.0 version will not be compatible with 1.0.0, 1.0.1 or 1.0.2 versions.

**WC8180# copy running-config tftp address <tftp server address> filename <config file name>**

OR

**WC8180# copy running-config usb filename <config file name>**

3. **Reset the Wireless Controller to the default configuration WC8180# boot default**

Ensure the partial default option is used to retain the management IP and Licenses on the controller.

### 4. **Download the 1.0.x image to the Wireless Controller if required**

a. **WC8180# show boot image**

Verify the 1.0.x image that is required for the downgrade is available on the controller. If it is not available, download the required image.

b. **WC8180# download address< tftp server address> secondary < image file name>**

The Wireless Controller resets to factory defaults after the controller boots up with the 1.0.x software image.

### 5. **Restore the configuration on the Wireless Controller**

After the Controller is downgraded to the required software, connect to the controller and restore the configuration using the binary configuration file that was saved prior to upgrade to 1.1.x.

### a. **Option 1: Using the Binary configuration file saved with the 1.0.x code stream** Loading the configuration from the USB:

**WC8180# copy usb config filename <file name>**

Loading the configuration from the TFTP server:

Do the preliminary controller configuration to get connectivity to the TFTP server.

Download the configuration from the TFTP server

**WC8180# copy tftp config address <TFTP Server IP> filename <file name>**

b. **Option 2: Using the ASCII configuration file saved with the 1.1.x code stream** Loading the configuration from the USB:

**WC8180# configure usb filename <file name>**

Loading the configuration from the TFTP server:

**WC8180# configure network address <TFTP Server IP> filename <file name>**

### 6. **Restore the License file on the Wireless Controller**

You must re-install the License file on the Wireless Controller after the image downgrade from software version 1.1.x to 1.0.x . If the License file is not readily available, it can be downloaded from Avaya Licensing Portal.

- a. Loading the License file from the USB **WC8180# copy usb license filename <License file name>**
- b. Loading the License file from the TFTP server **WC8180# copy tftp license address <TFTP Server IP> filename <License file name>**
- c. Resetting the Wireless Controller after installing the License file.

**WC8180# boot**

- 7. **Repeat Steps 1 to 5 for all the Wireless Controllers in the Mobility Domain**.
- 8. **Verify that the Wireless Controller image downgrade is successful**
	- a. Verify that the Controller has the correct image

**WC8180# show sys-info** > Verify that the software version is correct.

b. Verify the wireless functionality

**WC8180# show wireless** > Verify that wireless is enabled

**WC8180# show wireless controller status** > Verify that on AMDC, the Domain Role shows up as AMDC

**WC8180# show wireless domain peer-controller status** > Verify that on AMDC, the Peer Controller state is correct.

**WC8180# show wireless controller license-info** > Verify that the Licenses are loaded correctly.

**WC8180# show wireless ap status** > Verify that the APs that were managed prior to the downgrade are in managed state.

The time that takes to manage all the APs depends on the total number of APs in the network.

#### 9. **Access Point image downgrade**

**WC8180# wireless domain ap image-update start**

This download initiates on the new AP Image to the Access Points. After the image download is complete, the APs will reset based on the of the **domain ap image-update resetgroup-size** configuration.

#### 10. **Verify that the AP image downgrade is successful**

**WC8180# show wireless ap status** > Verify that all the APs that were managed prior to the image update are in a managed state and the **Need Image Upgrade** flag is set to **No**.

**WC8180# show wireless ap status detail** > Verify that the software version points to the new software image.

#### 11. **Import policies from the Wireless Controller into the WMS**

After the Wireless Controller downgrade is complete, it is recommended to Import Policies into WMS from the AMDC in the Mobility Domain

Navigate to **WMS** > **Configuration** > **Mobility Domains** > **Import Policies** and enter the management IP of the AMDC.

Downgrading the Wireless Controller